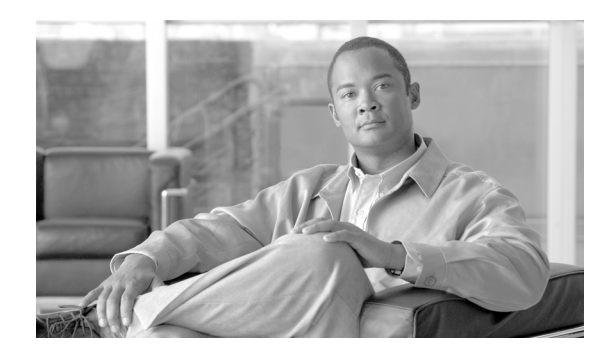

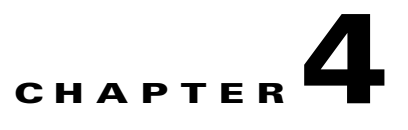

# **Managing AON Security**

This chapter describes AON functions relating to security, authentication, and authorization. It includes the following topics.

- **•** [Managing Keystores, page 4-1](#page-0-0)
- **•** [Configuring Security Properties, page 4-6](#page-5-0)
- **•** [Configuring Authentication and Authorization Properties, page 4-8](#page-7-0)

**Note** You must have System Administrator or Security Administrator privileges to perform most of the tasks described in this chapter. Application Administrator and Application Developer have limited abilities on the Keystore Tab. See the "Assigning Roles to Users" section on page 5-3 for further details.

# <span id="page-0-0"></span>**Managing Keystores**

The Keystore tab is used for managing the keypairs, trustpoints, and root certificates used in the AON network. See the following sections:

- **•** [Configuring a Keystore Passphrase, page 4-1](#page-0-1)
- **•** [Managing Keypairs, page 4-2](#page-1-0)
- **•** [Manage Public Certificates or Root Certificates, page 4-5](#page-4-0)

## <span id="page-0-1"></span>**Configuring a Keystore Passphrase**

When AMC is started for the first time, the global keystores used by AMC are automatically created with the passphrase **aonsadmin**. To ensure the security of the keystores, it is recommended that you immediately change this password.

#### **How to Get There**

I

Go to **Keystores > Configuration**. Enter your old and new passwords, then click the **Submit** button.

Ι

## <span id="page-1-0"></span>**Managing Keypairs**

Keypairs are the public and private keys used by devices in the AON network to encrypt messages. Most keypair management tasks are performed in the Active Repository. AMC also includes a keypair archive, for expired or revoked keypairs.

#### **How to Get There**

Go to **Keystores > Keypairs > Active Repository**. This opens the Keypair Active Repository.

#### **Actions to Take**

You can perform any of the following actions:

- **•** Upload a PCKS#12 file. See the ["Upload PKCS#12" section on page 4-2](#page-1-1).
- **•** Generate and register a MPKI Keypair. See the ["Generate and Register a New Key" section on](#page-2-0)  [page 4-3.](#page-2-0)
- **•** Generate a self-signed keypair. See the ["Generate a Self-Signed Keypair and Certificate" section on](#page-2-1)  [page 4-3.](#page-2-1)
- **•** Add an SSL Certificate. See the ["Generate an SSL Certificate" section on page 4-4](#page-3-0).
- **Import a keystore from another source. See the ["Import a Keypair or Keystore" section on page 4-4.](#page-3-1)**

### <span id="page-1-1"></span>**Upload PKCS#12**

PKCS#12 is a standard for securely storing private keys and certificates. You can upload a PKCS#12 file (with a .pfx file extension) containing this information.

#### **How to Get There**

Go to **Keystores > Keypairs > Active Repository > Upload PKCS#12**.

#### **Data to Enter**

The Upload PKCS#12 File page includes the entries described in [Table 4-1](#page-1-2).

<span id="page-1-2"></span>**Entry Description** Alias Name of your choosing for this key. PKCS#12 file Full path and file name. Click the **Browse** button to locate the file to be imported. The file must have a .pfx extension. Password Password used to secure the key.

#### *Table 4-1 Upload PKCS#12 File Entries*

#### **Actions to Take**

After completing the entries, you can take one of the following actions:

- **•** Click **Submit** to save your changes and upload the file.
- **•** Click **Cancel** to discard your changes and return to the previous screen.

### <span id="page-2-0"></span>**Generate and Register a New Key**

If you have a managed public key infrastructure (PKI) account with Verisign, you can use AMC to generate and register a new key.

#### **How to Get There**

#### Go to **Keystores > Keypairs > Active Repository > MPKI Keypair**.

#### **What to Enter**

The Generate and Register Key page includes the entries described in [Table 4-2](#page-2-2).

<span id="page-2-2"></span>*Table 4-2 Generate and Register Key Entries*

| <b>Entry</b>           | <b>Description</b>                                                                                         |
|------------------------|----------------------------------------------------------------------------------------------------|
| Key name               | The key name is provided by your managed PKI administrator. It looks similar to the<br>following:          |
|                        | http://xkms.verisign.com/keyname?jurisdiction=d7ea68c518b2602ca4bbc                                        |
| Passcode               | The passcode is provided by your managed PKI administrator.                                                |
| Key alias              | Name of your choosing for this key. Lower case characters only.                                            |
| Revocation<br>password | Enter a password to be used should this key need to be revoked.                                            |
|                        | XKMS service Click Pilot for pre-production environments. Click Production for production<br>environments. |

#### **Actions to Take**

After completing the entries, you can take one of the following actions:

- **•** Click **Submit** to save your changes and upload the file.
- **•** Click **Cancel** to discard your changes and return to the previous screen.

### <span id="page-2-1"></span>**Generate a Self-Signed Keypair and Certificate**

If you do not need a key validated by third parties or business partners, AMC can generate a key without a managed PKI account.

#### **How to Get There**

Go to **Keystores > Keypairs > Active Repository**> **Self-Signed Keypair**.

#### **Data to Enter**

 $\mathbf I$ 

Complete the entries as required for your organization and click the **Submit** button.

Ι

### <span id="page-3-0"></span>**Generate an SSL Certificate**

AMC includes the ability to submit a Certificate Signing Request (CSR) to Verisign. This request can be for a free trial certificate valid for 14 days, or if you are a MPKI SSL customer, it can be for a permanent certificate.

#### **How to Get There**

Go to **Keystores > Keypairs > Active Repository > SSL Certificate**.

#### **Data to Enter**

Complete the entries as required for you organization and click the **Submit** button. AMC generates the server certificate and displays it on the Add SSL Server ID page.

#### **Actions to Take**

Use the mouse to select and copy the entire Certificate Signing Request. You will paste this certificate into the appropriate form at the Verisign.

After copying the CSR and clicking Next, a new browser window opens and loads the Verisign where you complete the process for registering your SSL server ID.

Complete the enrollment process to register the certificate generated by AMC.

After completing the process at Verisign, return to the Active Repository in AMC and click the Pending link for your new certificate.

On the screen that loads, click the **Next** button to display the Install SSL Digital Certificate page.

#### **Actions to Take**

Paste the certificate you received from Verisign and click the **Submit** button.

### <span id="page-3-1"></span>**Import a Keypair or Keystore**

You can import an existing keystore that contains your public and private certificates.

#### **How to Get There**

- **• Keystores > Keypairs > Active Repository > Import Keystore**.
- **• Keystores > Public Certificates > Active Repository > Import Keystore**
- **• Keystores > Root Certificates > Active Repository > Import Keystore**

#### **Data to Enter**

The Import Keystore page includes the entries described in [Table 4-3.](#page-3-2)

<span id="page-3-2"></span>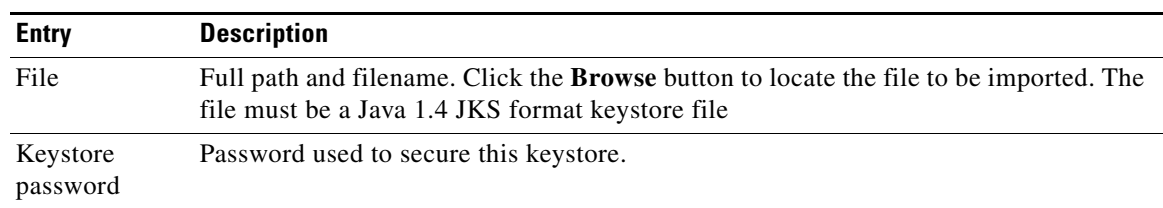

#### *Table 4-3 Import Keystore Entries*

a ka

| <b>Entry</b>   | <b>Description</b> |
|----------------|--------------------|
| Is Keystore    | Click Yes or No    |
| Password       |                    |
| Different from |                    |
| Key Alias      |                    |
| Password       |                    |

*Table 4-3 Import Keystore Entries (continued)*

#### **Actions to Take**

After completing the entries, you can take one of the following actions:

- **•** Click **Submit** to save your changes.
- **•** Click **Cancel** to discard your changes and return to the previous screen.

### <span id="page-4-0"></span>**Manage Public Certificates or Root Certificates**

The procedure for managing public certificates and root certificates are identical. This section covers the following functions:

- [Add a Certificate, page 4-5](#page-4-1)
- [Import a Keystore, page 4-6](#page-5-1)

### <span id="page-4-1"></span>**Add a Certificate**

 $\mathbf I$ 

The Add Certificate page enables you to retrieve, upload, or paste a digital certificate.

#### **How to Get There**

Navigate one of the following paths:

- **• Keystores > Public Certificates > Active Repository > Add Certificate**
- **• Keystores > Root Certificates > Active Repository > Add Certificate**.

#### **Data to Enter**

The Add Certificate page includes the entries described in [Table 4-4.](#page-4-2)

<span id="page-4-2"></span>

| <b>Entry</b>                      | <b>Description</b>                                                                                                    |
|-----------------------------------|----------------------------------------------------------------------------------------------------|
| Alias                             | Name of your choosing for this certificate.                                                                                                    |
| <b>URL</b>                        | URL from which AMC can retrieve the certificate. Click the Get from SSL<br><b>connection</b> radio button to use this entry.                   |
| File                              | Full path and file name. Click the <b>Browse</b> button to locate the file to be imported.<br>Click the Upload radio button to use this entry. |
| Base <sub>64</sub><br>certificate | Paste the certificate in this entry. Click the <b>Cut and paste digital certificate</b> radio<br>button to use this entry.                     |

*Table 4-4 Add Certificate Entries*

Ι

#### **Actions to Take**

After completing the entries, you can take one of the following actions:

- **•** Click **Submit** to save your changes.
- **•** Click **Cancel** to discard your changes and return to the previous screen.

#### <span id="page-5-1"></span>**Import a Keystore**

You can retrieve a certificate by importing an existing keystore. See the ["Import a Keypair or Keystore"](#page-3-1)  [section on page 4-4](#page-3-1) for detailed instructions.

# <span id="page-5-0"></span>**Configuring Security Properties**

These properties enable you to configure the security settings of individual nodes. This section covers the following sections:

- [Endpoint SSLID Property, page 4-6](#page-5-2)
- **•** [SSL Configuration Property, page 4-6](#page-5-3)
- **•** [SSL Binding Property, page 4-7](#page-6-0)

## <span id="page-5-2"></span>**Endpoint SSLID Property**

The Endpoint SSLID property is used to specify the keypair alias to be used by a node for SSL.

#### **How to Get There**

Go to **Properties > AON Security > Node > Endpoint SSLID > New**.

#### **Data to Enter**

Enter a name for the Endpoint SSLID property, then click the **Next** button. This loads a page on which you can choose a keypair to associate with this property.

### <span id="page-5-3"></span>**SSL Configuration Property**

SSL Configuration Property specifies SSL-related parameters to be used by a node.

#### **How to Get There**

Go to **Properties > AON Security > Node > SSL Configuration**

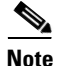

**Note** Before configuring the SSL Configuration Property, you must configure SSLID. See the ["Endpoint](#page-5-2)  [SSLID Property" section on page 4-6](#page-5-2) for details.

#### **Data to Enter**

The Security Property page includes the entries described in [Table 4-5](#page-6-1).

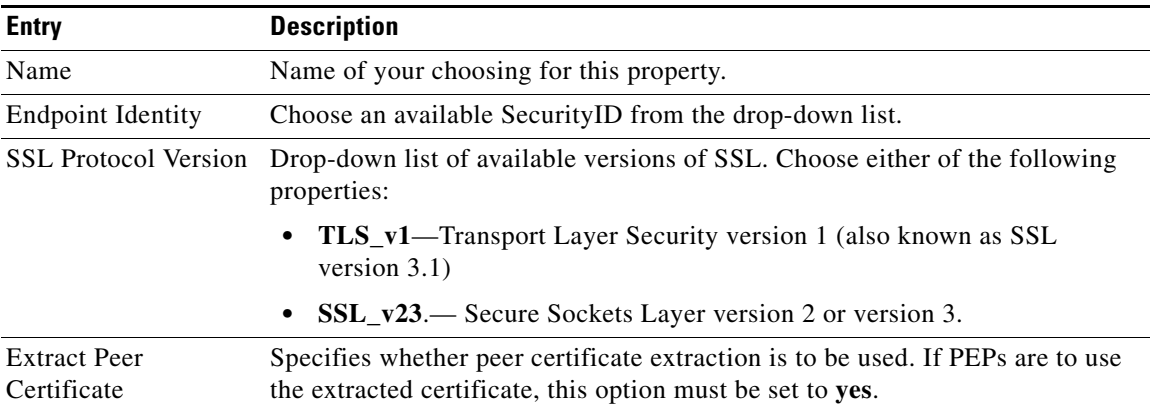

#### <span id="page-6-1"></span>*Table 4-5 Security Property Entries*

#### **Actions to Take**

After completing the entries, you can take one of the following actions:

- **•** Click **Submit** to save your changes.
- **•** Click **Cancel** to discard your changes and return to the previous screen.

### <span id="page-6-0"></span>**SSL Binding Property**

The SSL Binding property enables you to bind a message's source IP, destination IP, and destination port to an SSL property.

#### **How to Get There**

Go to **Properties > AON Security > Node > SSL Binding**

 $\mathbf I$ 

**Note** Before configuring SSL Binding, you must configure SecurityID and Security Property. See the ["Endpoint SSLID Property" section on page 4-6](#page-5-2) and the ["SSL Configuration Property" section on](#page-5-3)  [page 4-6](#page-5-3) for details.

#### **Data to Enter**

The SSL Binding property page includes the entries described in [Table 4-6](#page-6-2).

#### <span id="page-6-2"></span>*Table 4-6 SSL Binding Property Entries*

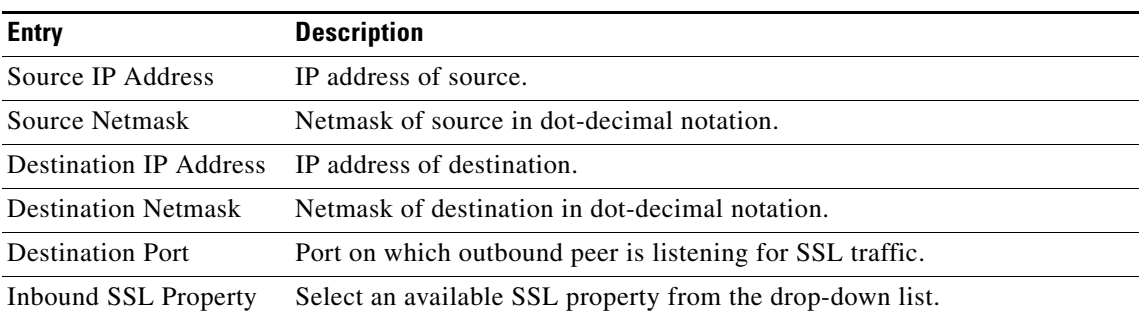

ו

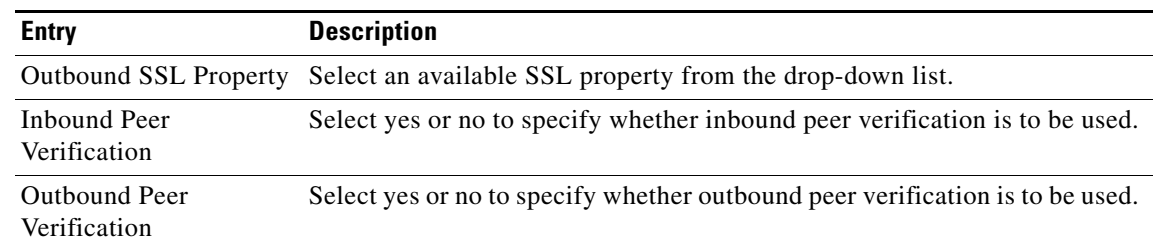

#### *Table 4-6 SSL Binding Property Entries (continued)*

#### **Actions to Take**

After completing the entries, you can take one of the following actions:

- **•** Click **Submit** to save your changes.
- **•** Click **Cancel** to discard your changes and return to the previous screen.

# <span id="page-7-0"></span>**Configuring Authentication and Authorization Properties**

This section covers the following properties:

- [Configuring LDAP, page 4-8](#page-7-1)
- **•** [Configuring Kerberos, page 4-9](#page-8-0)

## <span id="page-7-1"></span>**Configuring LDAP**

Lightweight Directory Access Protocol (LDAP) is a protocol for accessing online directory services. This property can be configured at the node or global levels. After configuring this property, nodes in your AON network are able to access an LDAP directory for authentication and authorization.

#### **How to Get There**

- **• Properties > Authentication & Authorization > Global > LDAP**
- **• Properties > Authentication & Authorization > Node > Edit Properties**

#### **Data to Enter**

This information varies from site to site. Contact your LDAP administrator for proper configuration data.

#### **Actions to Take**

After completing the entries, you can take one of the following actions:

- **•** Click **Submit** to save your changes.
- **•** Click **Cancel** to discard your changes and return to the previous screen.

## <span id="page-8-0"></span>**Configuring Kerberos**

Kerberos is an authentication protocol that enables entities communicating over an insecure network to prove their identities to each other. In so doing, Kerberos provides detection of modification and the prevention of eavesdropping.

Kerberos configuration is controlled by three properties, which must be configured in the following order:

- **1.** Kerberos Services.
- **2.** Kerberos Realms.
- **3.** Kerberos Info.

In order to complete this configuration, you need specific data from the Kerberos service running on your network.

**Step 1** Go to **Properties > Authentication & Authorization > Node > Kerberos Services**.

#### **Data to Enter**

This information varies from site to site. Contact your Kerberos administrator for appropriate values.

#### **Step 2** Go to **Properties > Authentication & Authorization > Node > Kerberos Realms.**

#### **Data to Enter**

This information varies from site to site. Contact your Kerberos administrator for appropriate values.

- **Step 3** Click the **Edit List** button and select the Kerberos Services property you created.
- **Step 4** Go to **Properties > Authentication & Authorization > Node > Kerberos Info**.

#### **Data to Enter**

 $\mathbf I$ 

This information varies from site to site. Contact your Kerberos administrator for appropriate values.

- **Step 5** Click the **Edit List** button and select the Kerberos Realms property you created.
- **Step 6** Click the **Submit** button to save your changes.

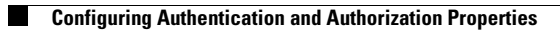

 $\mathsf I$ 

٠